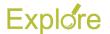

## Payment Election Enrollment Event (Onboarding)

## Overview

This job aid outlines the process for an Employee to manage payment elections during the onboarding process

Prerequisites: N/A

**Important Information:** Payment elections can also be managed outside the onboarding process by typing "Payment Elections" in the **Search** bar or by clicking "Payment Elections" in the **Pay** worklet

## **Steps**

From the Workday Home page:

- 1. Navigate to your inbox
- 2. Click the "Payment Election Enrollment Event" action item located in your inbox
- 3. In the **Preferred Payment Method** section, select information including:
  - Expense
  - Payroll

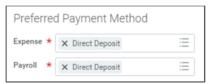

- **4.** In the **Account Information** section, add or edit information including:
  - Account Nickname (optional)
  - Account Type
  - Bank Name
  - Routing Transit Number
  - Account Number

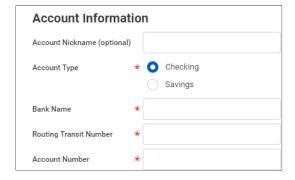

**Note:** The **Bank Identification Code** field will not be used at this time

- 5. Click OK
- To add additional accounts for direct deposit, click Add Account

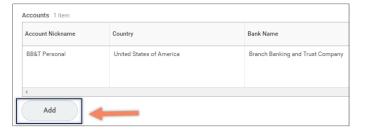

## Notes:

- You can distribute funds over multiple bank accounts (limit 5)
- You must first add the accounts in the Accounts section to make them available as options in the Payment Elections section
- Click Change Account to edit information on an account
- Click **Delete Account** to delete the account
- In the Payment Elections section, click Change Election on the Payroll row to add your first election to an account
- 8. Verify the following fields are correct:
  - Country

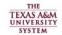

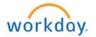

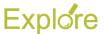

- Currency
- Payment Type
- Account
- Balance / Amount / Percent

<u>Notes:</u> When distributing your funds over multiple accounts:

- Click the Add Row icon and fill in fields mentioned above
- Select Amount to specify the dollar portion of your check to be deposited into an additional account
- Select **Percent** to specify the percentage of your check to be deposited into an additional account
- Select Balance to specify that you want the remainder of your check to be deposited into a specified account

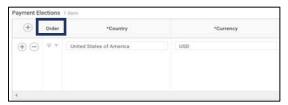

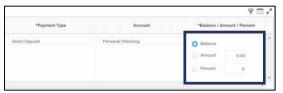

- 9. Click OK
- 10. Enter comments if necessary
- 11. Click Submit

This completes the **Payment Election Enrollment Event (Onboarding)** process

All completed events are fed nightly from Workday to legacy applications such as Datawarehouse and FAMIS

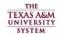

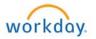